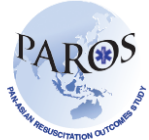

## **eParos Getting Started Training Guide for Desktop Users**

## **To enter a new case in ePAROS:**

- 1. Log in to<https://eparos.org/>
- 2. Enter your username and password provided by PAROS administrator.
- 3. Go to ePAROS tab and click 'Add New'

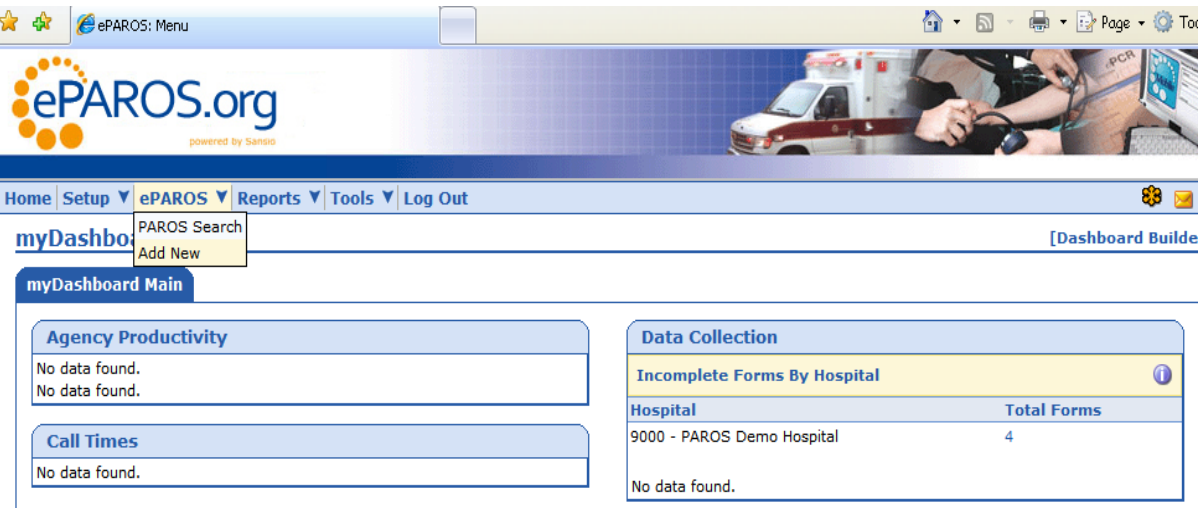

4. User will see the Patient Enrollment page as shown below. Enter the particulars as required and click **Save**.

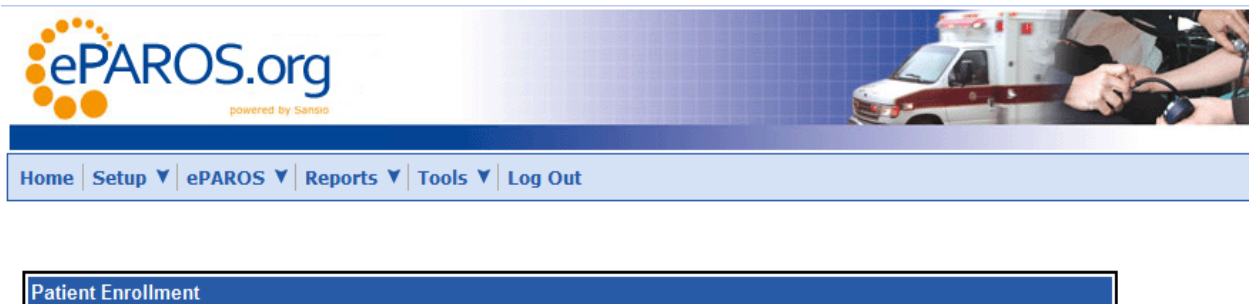

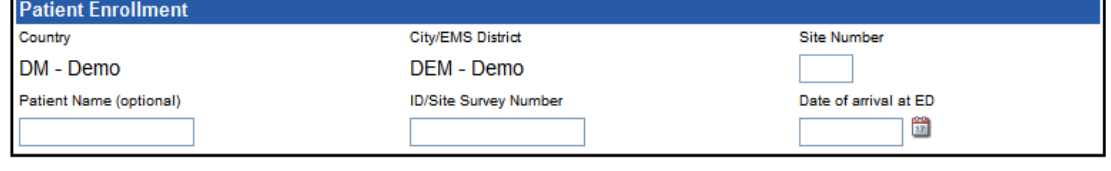

Save

*Note: Site number – Recruiting sites/hospital. Refer to taxonomy for other variables definition. Site number will be issued once confirmation of participating sites have been received*

- 5. Select the type of transportation the patient was brought in.
- 6. Select 'No First Responder dispatched' if applicable as shown below.

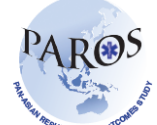

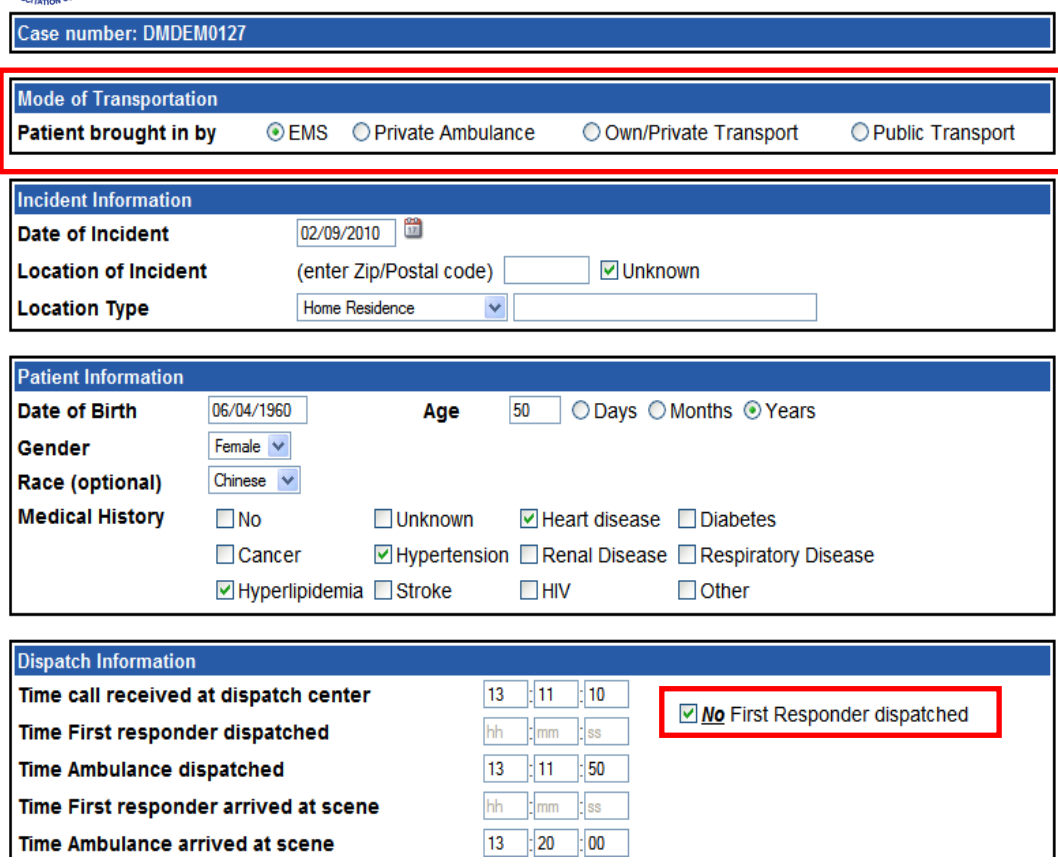

- 7. Enter the rest of EMS information into the electronic version of PAROS form, using the PAROS data dictionary as a reference tool.
- 8. You can use the "General Comments" section as a free-text field to document any kind of information or issues with the online platform.
- 9. When all necessary fields have been completed, click the "Save" button at the bottom of the screen. (Note: For security reasons, you have 15 minutes to complete ePAROS entry before being timed out.)
- 10.A screen will be displayed, showing that the information was saved correctly. If you receive an error message, make a copy of the information for the PAROS report for future entry, and contact your PAROS administrator.
- 11.You may click the "Add New" under ePAROS tab on the toolbar to make another entry, or click "Log out" to exit the secure system.